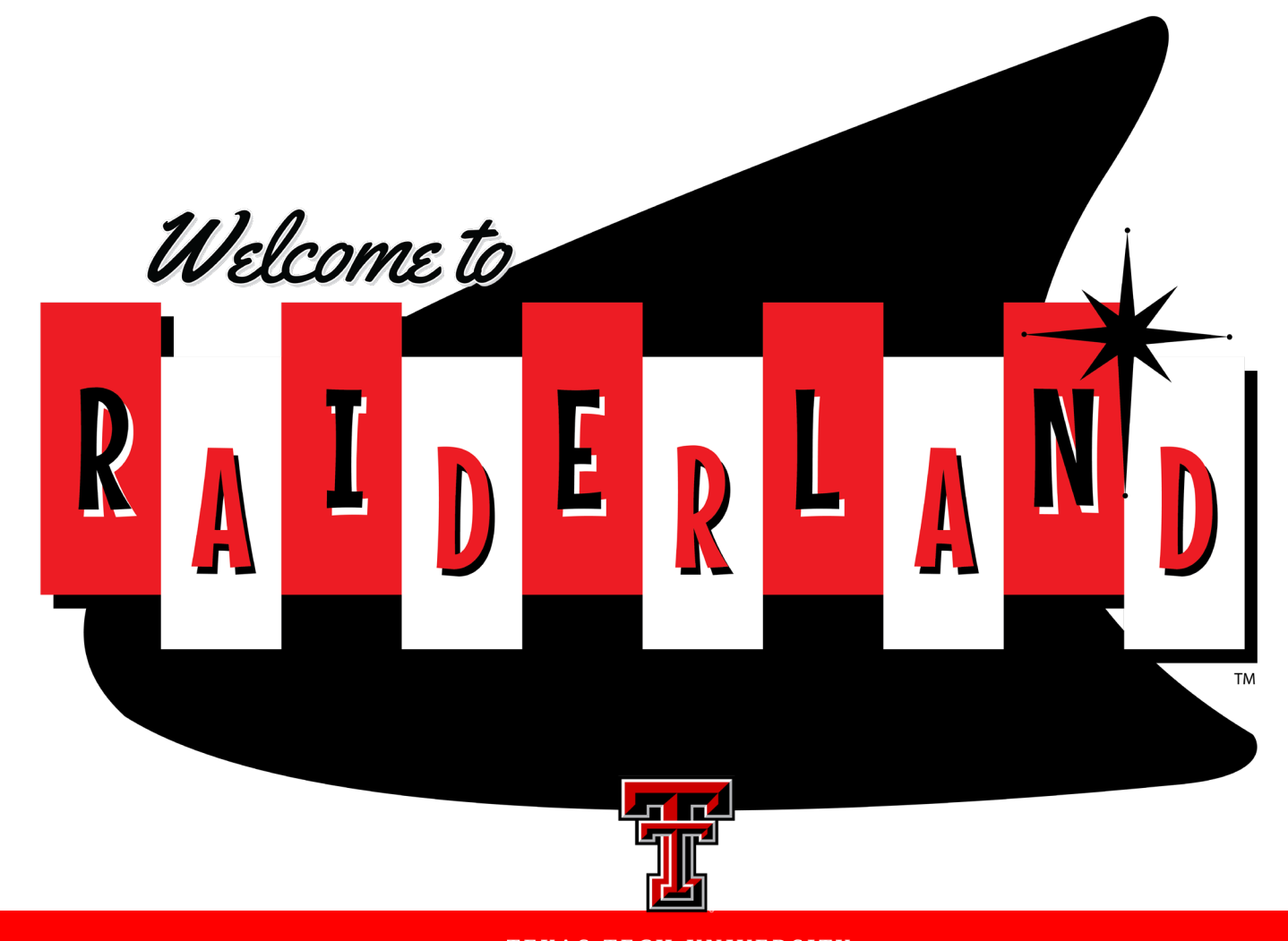

University Student Housing<sup>®</sup>

Room Change Guide

# Disclaimer

University Student Housing is launching a new housing signup system for Fall 2024.

If you experience any technical difficulties during your room change process, please contact housing@ttu.edu and we will work directly with you to meet your housing needs.

## THANK YOU!

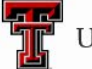

**University Student Housing** 

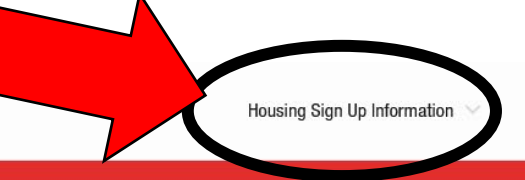

**Prospective Students** 

**Current Residents** 

About Us

### **WELCOME TO UNIVERSITY STUDENT HOUSING**

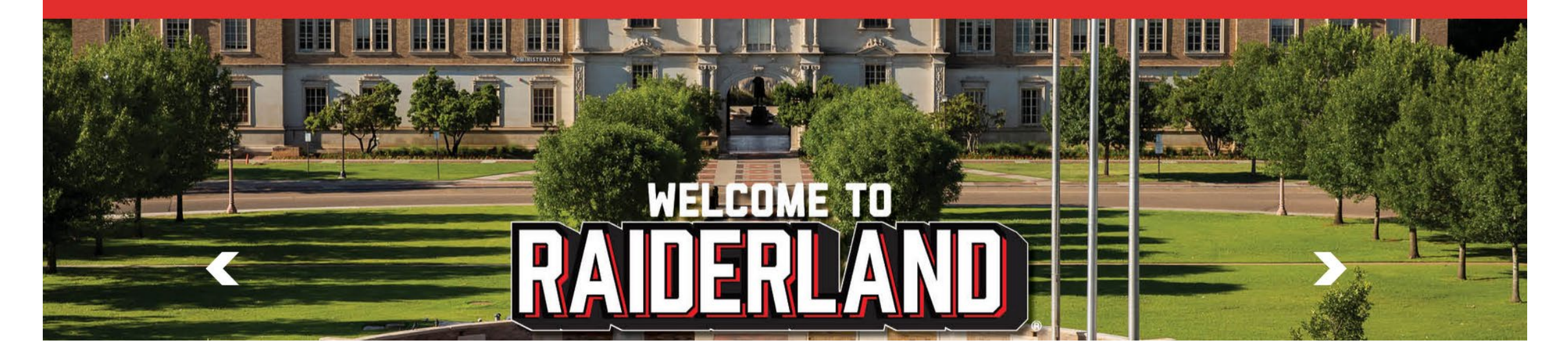

## Select Housing Sign-Up Information from the Main Page.

From the drop-down list please select "Sign-up for Housing".

You will then be directed to the main sign-up portal where you can select the Room Change option in the header.

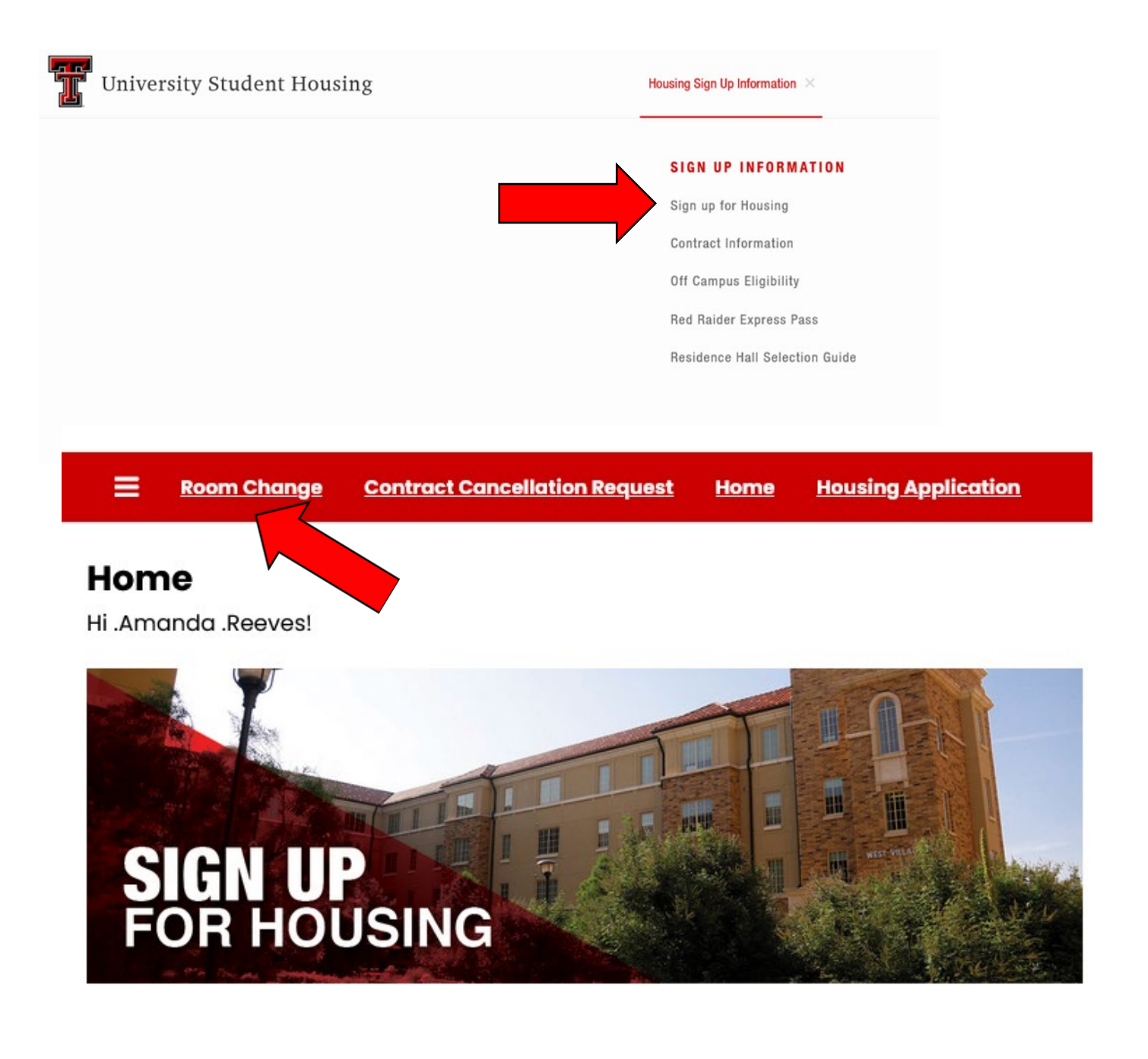

The term selector page will provide you a summary of your current room reservation by contract.

Select "Continue" to begin the room change process.

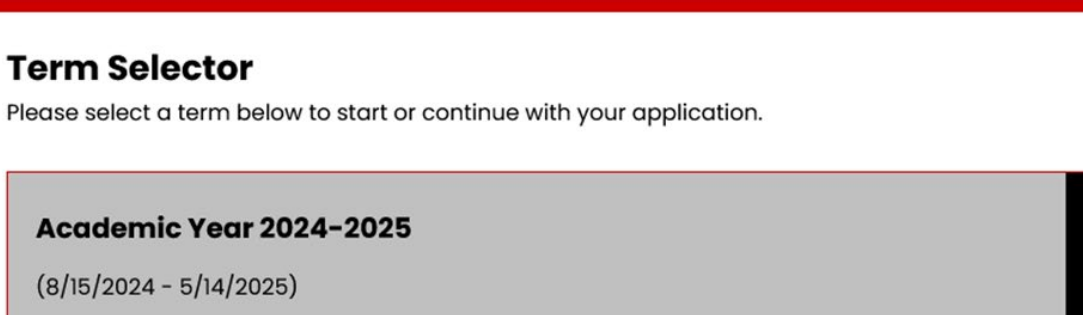

Home

**Contract Cancellation Request** 

**Room Change** 

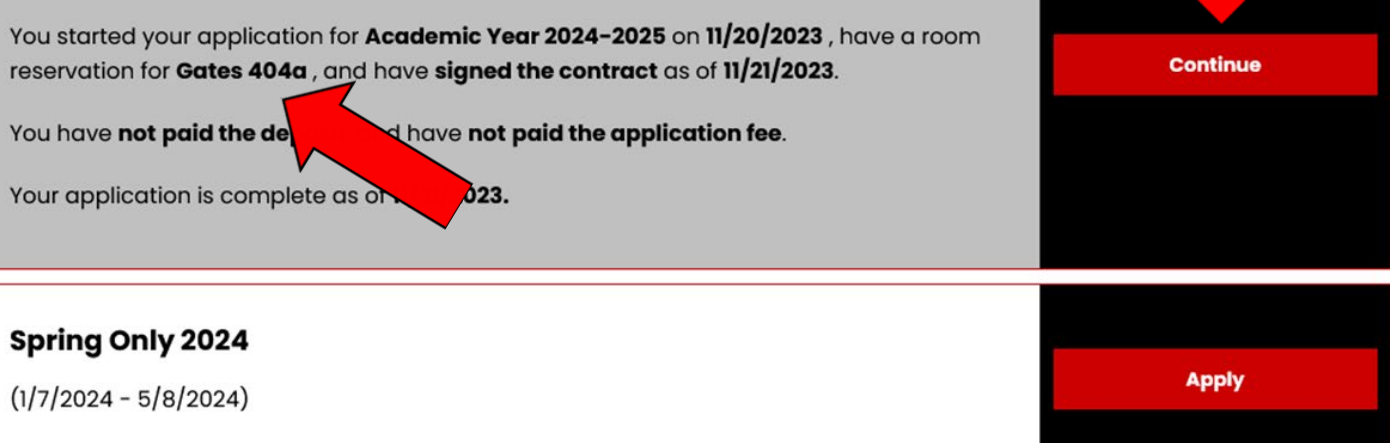

**Housing Application** 

Log Out

First, click on the hall you'd like to secure a space in. You will then be directed to the next page to select your specific room.

Note: You will only see halls that are currently available to you. If a hall does not appear here, you are either ineligible to select a room in that hall or there is no longer any availability in that hall.

#### **New Hall Selection**

Make a selection of a new hall from the options provided. You can then review the room options to select from.

Academic Year 2024-2025

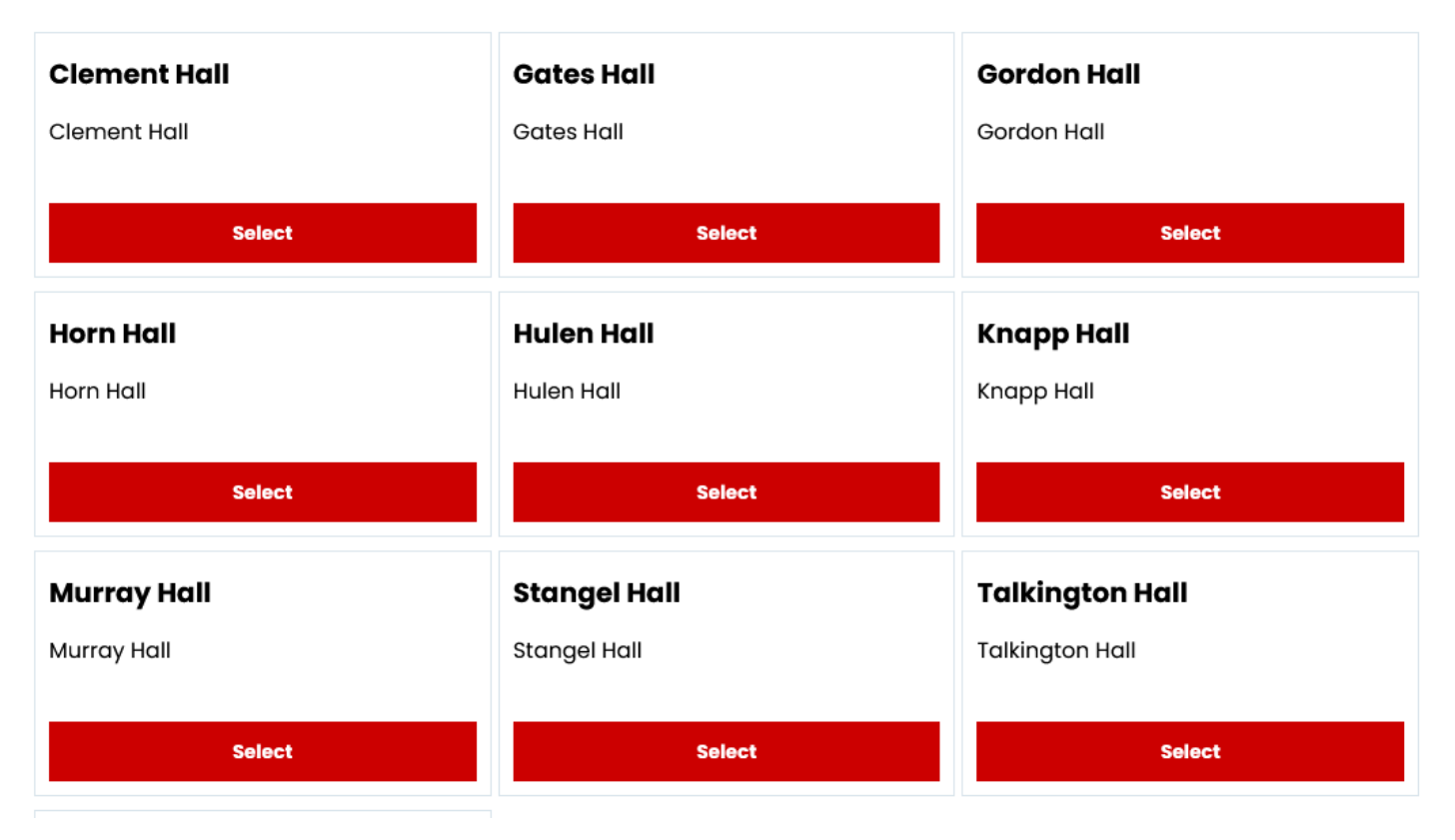

## Next, you will view available rooms. If you would like to see other hall or floor options, you can select the hall/floor filter boxes under "Room List".

To secure your new space, select "Add to Cart".

Please note: The "Calculate Total" function is unavailable at this time. Approved housing rates will be posted on the housing website at a later date.

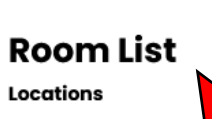

 $\Box$  Clement Hal

- $\Box$  Gates Hall Gordon Hall  $\Box$ Horn Hall  $\Box$ Hulen Hall
- **Floors**  $\Box$  Gordon 109

П. Gordon 115

Gordon 118

 $\Box$  Gordon II9  $\Box$  Gordon 201 Make a selection of a new hall from the options provided. You can then review the room options to select from.

#### Academic Year 2024-2025

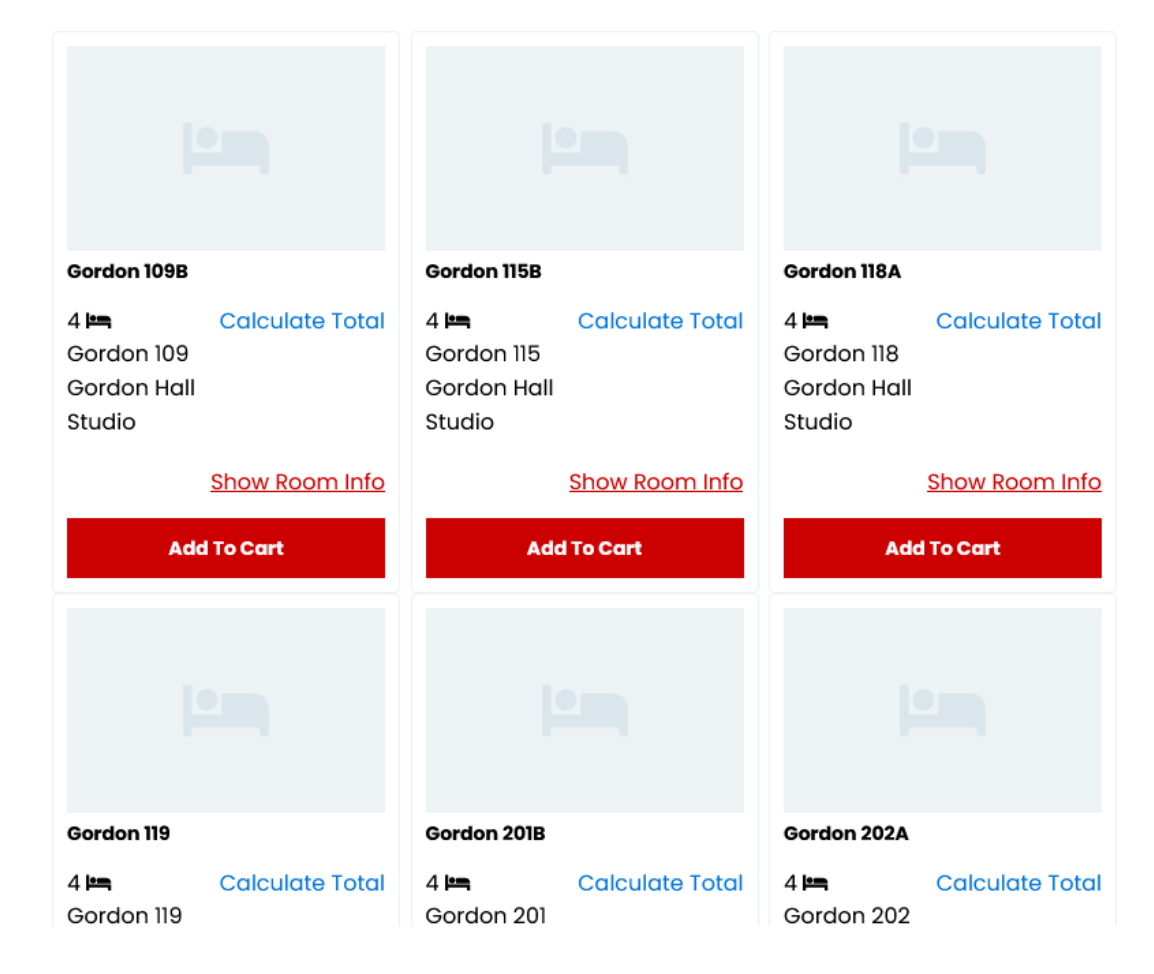

If you selected a traditional hall, you will be directed to this page to select a bed space.

Using the drop-down option, select your bed space (based on availability) and then select "Assign Beds" to continue.

Please note, you will have 15 minutes to complete your bed selection.

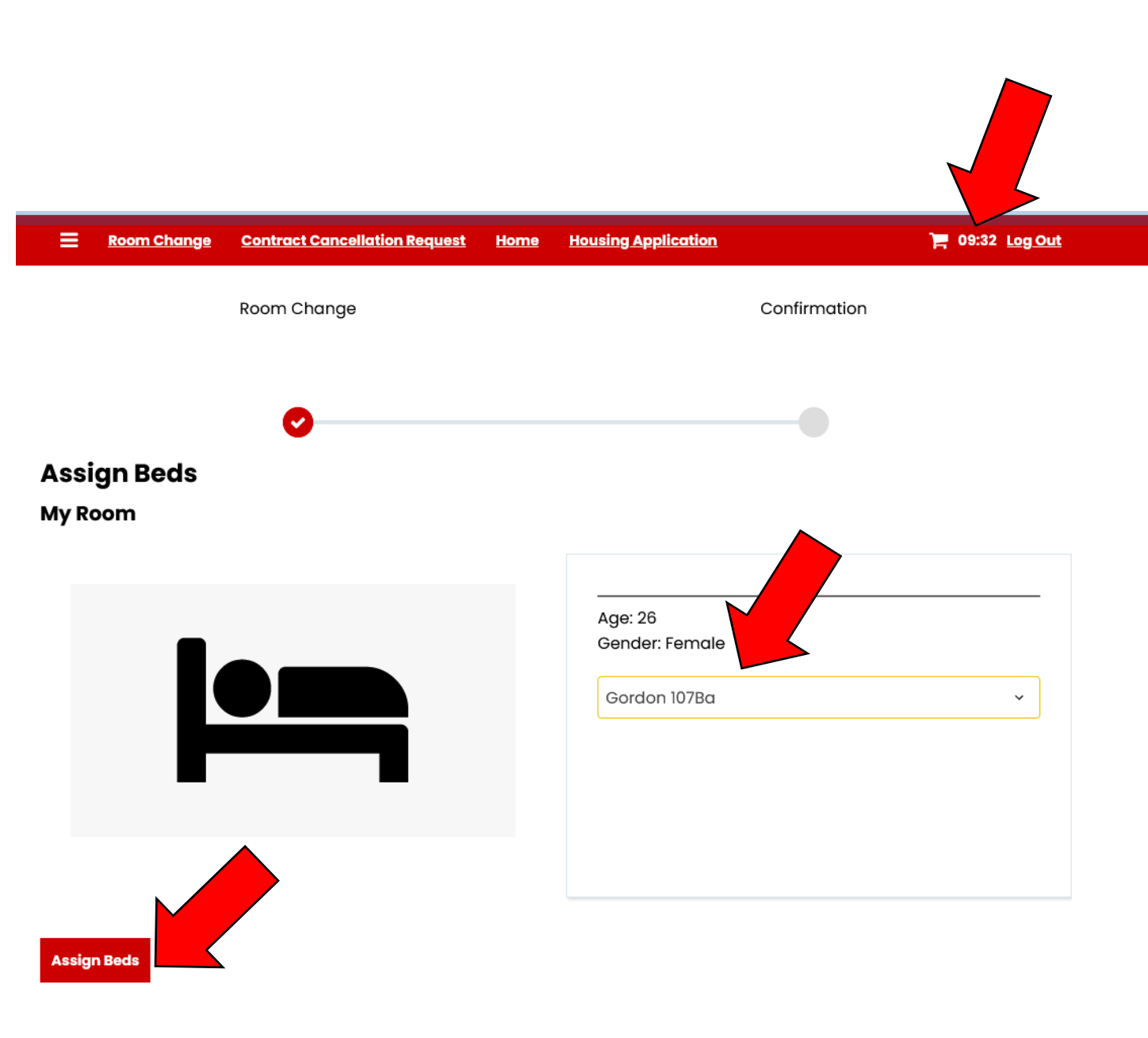

The confirmation page allows you to lock in your new room/bed selection by selecting "Save & Continue".

This will stop your 15-minute clock.

#### Confirmation

Please review your booking below and confirm your updated booking.

By clicking "Save and Continue" you will be RELEASING your old assignment listed under Current Room and securing your new selected space listed under New Room.

#### **Current Room**

- $\bullet$  Name:
- Location: Gordon Hall
- · Floor: Gordon 201
- · Bed Assignment: Gordon 201Ab
- Contract Start Date: 8/15/2024

#### **New Room**

Gordon 118A, Gordon 118, Gordon Hall

1. Gordon 118Ab:

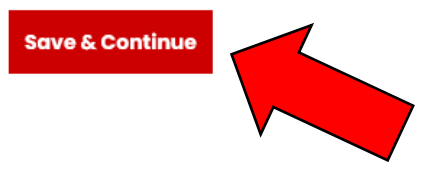

The confirmation page confirms your NEW room information.

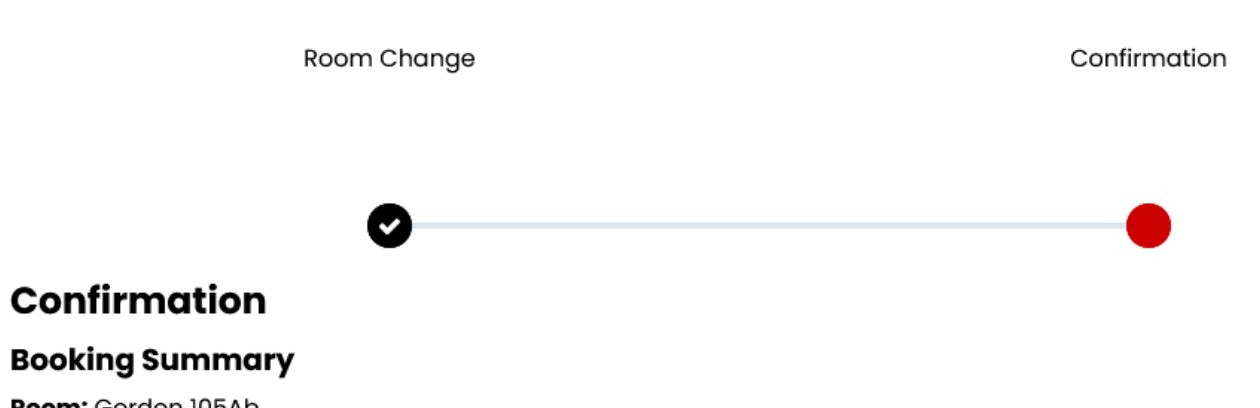

Room: Gordon 105Ab Room Type: Shared Studio Location: Gordon Hall Floor: Gordon 1st Floor

If you change your assignment to a hall style that requires a \$250 additional deposit, you will be made aware on your portal home screen.

Select Sign-Up for Housing and you will be directed back to the deposit page.

To secure your new space, the \$250 additional deposit must be made timely. Do not delay!

#### Home

Hi .Amanda .Reeves!

#### **Additional Deposit Required**

For your selected room, an additional deposit is required which has not yet been paid. Please click on the housing application buttton and finish the making the payment.

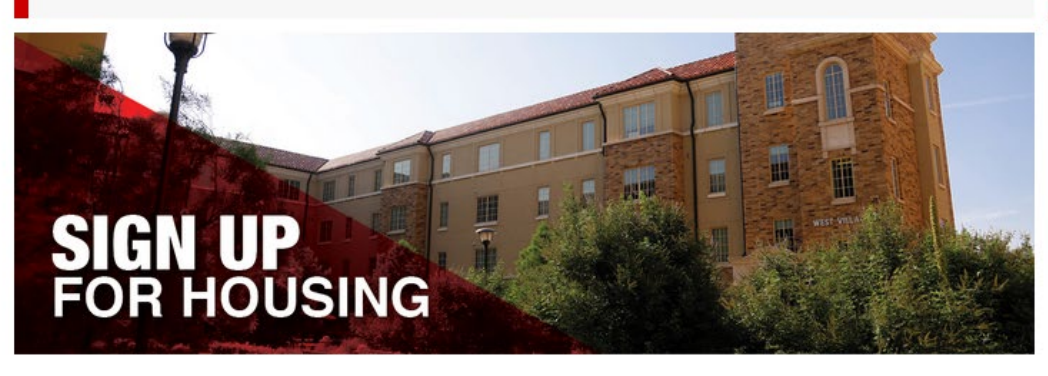

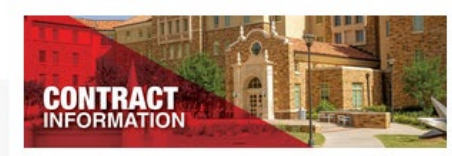

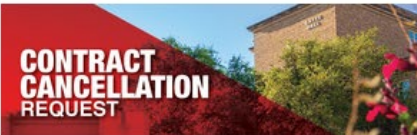

You will be immediately directed to the Additional Deposit page when you log back in.

Follow each screen to complete your additional deposit payment.

**Additional Deposit Missing** Ø Room Selection An additional deposit will be required based off of your room selection. **Dining Plan Selection** Ω Please click save and continue to agree University Student Housing and Hospitality  $\overline{\mathbf{v}}$ **Services Contract Save & Continue Additional Deposit** Missina **Deposit Information** Room Selection [ ✓ To progress in the housing sign up process, you are required to make a deposit. The refundable **Dining Plan Selection** deposit held until you no longer live on campus at Texas Tech University. Further information about the refundable deposit is included in the Contract. University Student Housing and Hospitality Because you selected a room in an Apartment, Pod, or Suite building, an additional depsosit is **Services Contract** also added to your total amount due. **Additional Deposit** If you are unable to make payment, please contact us to discuss alternative payment (V Missina arrangements. Deposit Information **Required Payments Save & Continue Required Payments** ◙ Room Selection **Item Description** Total Amount (\$) Dining Plan Selection University Student Deposit Fee \$250.00 Housing and Hospitality **Services Contract** Total: \$250.00 **Additional Deposit** σ Missing Deposit Information **Additional Deposit Notification Required Payments** \*An Additional Deposit of \$250 is required for a housing room reservation in a suite/apartment/pod style space in Carpenter/Wells, Gordon, Honors, Murray, Talkington, Complete Payment and West Village. Shopping Cart Receipt Application (V Confirmation **Pay Now** 

You can log back into your portal at any time and select the Application Confirmation page to view your room, dining plan, and roommate(s) information.

#### **Application Confirmation**

Dining Plan Selection

University Student

Housing and Hospitality

**Services Contract** 

Deposit Required)

Application

Confirmation

Ø

 $\checkmark$ 

Deposit Information (No

Congratulations! You have completed your University Student Housing and Hospitality Services application.

You started your application for Academic Year 2024-2025 on 11/20/2023, have a room reservation for Gordon 107Ba, and have signed the contract as of 11/21/2023.

You have completed the contract as of 11/21/2023.

Currently, the function for requesting a change in room or hall is not available. To request assistance with such a change, kindly reach out to our office through email at housing@ttu.edu.

If you do not have any roommate information below, you do not currently have a roommate. Check back later!

#### **Booking Summary**

Room: Gordon 107Ba **Room Type:** Shared Studio Location: Gordon Hall Floor: Gordon 1st Floor

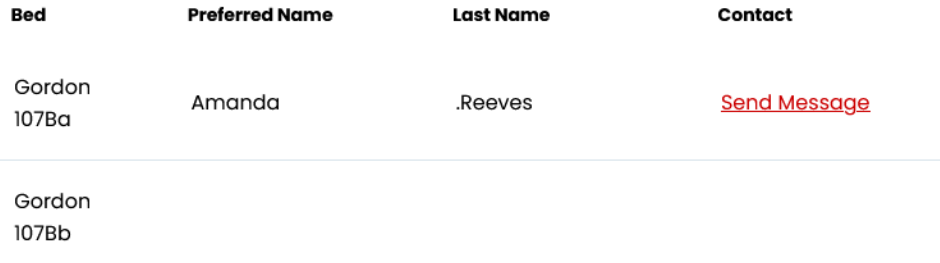

# Congratulations! You're All Done!

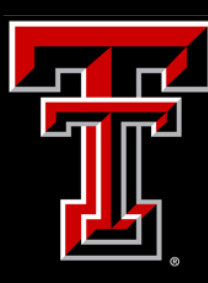

**TEXAS TECH UNIVERSITY** University Student Housing

# Follow Up

If you have feedback or questions regarding the housing signup process, please do not hesitate to reach out to our staff. We are available Monday-Friday from 8am-5pm to assist you.

[Housing@ttu.edu](mailto:Housing@ttu.edu) | (806) 742-2661